## Compartir grabaciones de Clases – Microsoft Stream

**UTN \* SANTA FE** 

Desde el navegador web (Chrome, Firefox, Edge, Safari, Explorer, etc)

1. Ingresar a Stream desde portal.office.com haciendo clic en Stream (Ilustración 1) o directamente a web.microsoftstream.com.

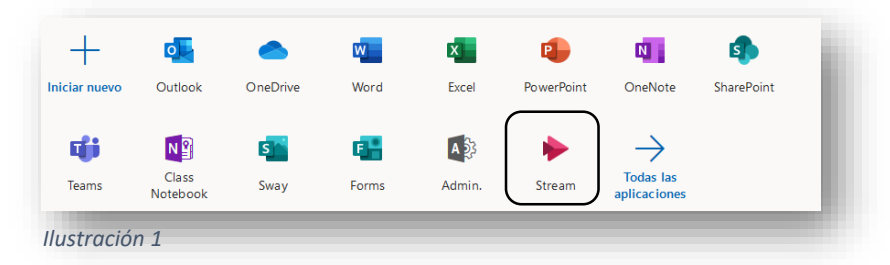

2. Dentro de Stream, hacer clic en "Mi contenido" ubicado en la barra superior de herramientas y y en el menú desplegable acceder a "videos" (Ilustración 2).

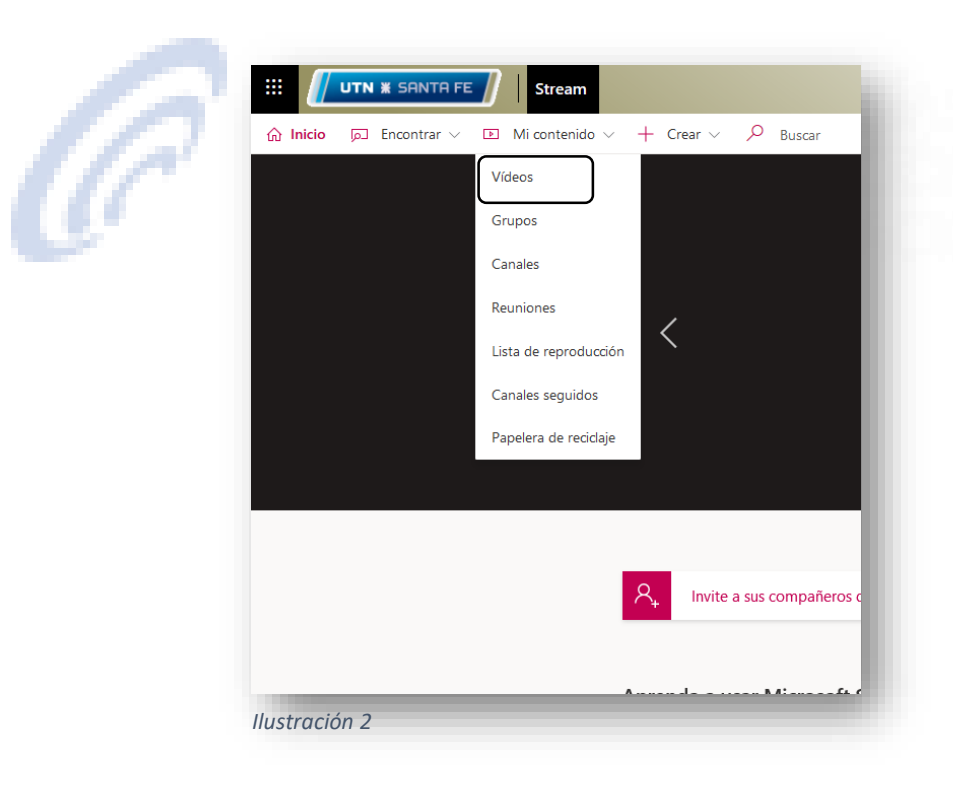

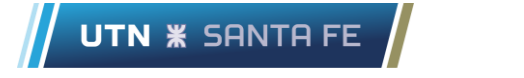

3. De la lista de grabaciones, haga click en *Más acciones* representado por un icono de "…" y haga clic en "Descargar el video" (Ilustración 3).

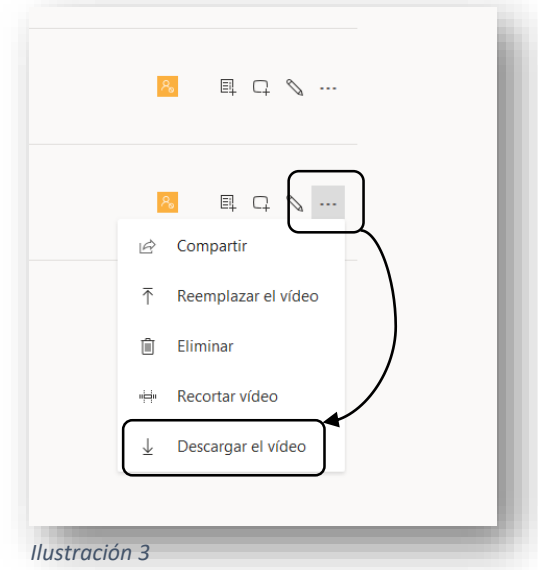

4. El archivo de grabación podrá ser subido a cualquier plataforma. En este instructivo incluiremos los pasos para subirlo al OneDrive institucional, ya que todo usuario de Office 365 tiene 1Tb (1.000 gigas) de espacio de almacenamiento en la nube. Similar al paso 1, desde portal.office.com podremos acceder al icono de OneDrive institucional (Ilustracion 4). Recuerde que este OneDrive es diferencial de una cuenta personal de OneDrive.

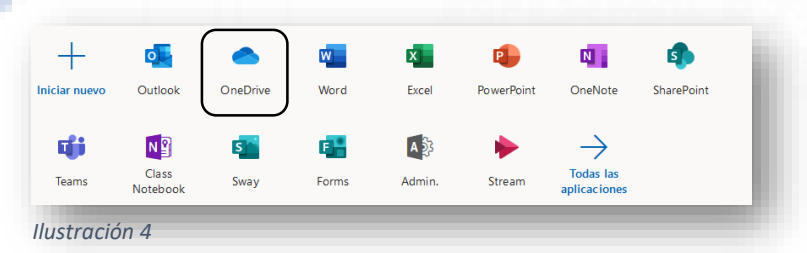

5. Haciendo clic en el botón cargar, ya podrá subir en la carpeta donde se encuentre posicionado el archivo de grabación previamente descargado (Ilustración 5). Recuerde que esta operación puede demorar varios minutos y consumir ancho de banda.

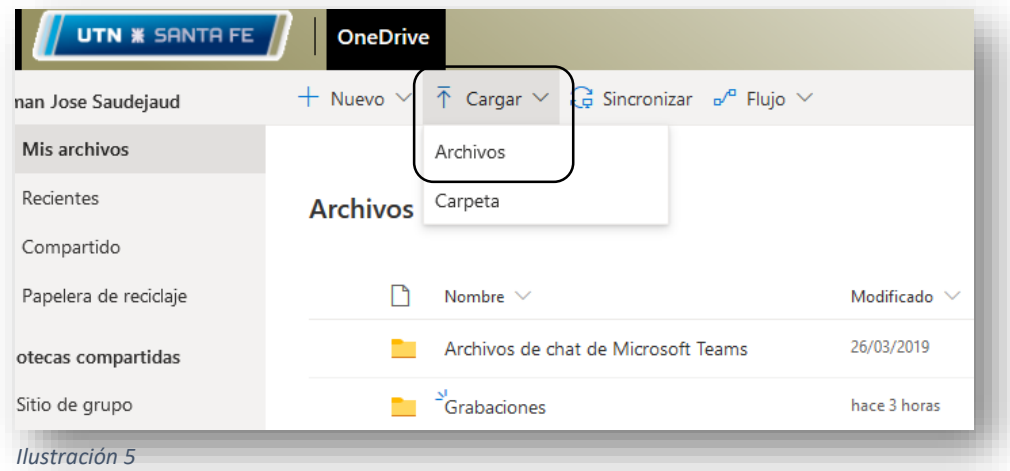

6. Tildando una carpeta o archivo posicionando el mouse sobre el mismo y marcando el tilde azul sobre la izquierda, aparecerán en la barra superior de opciones una serie de herramientas. La primera será "compartir" (Ilustración 6).

UTN **\*** SANTA FE

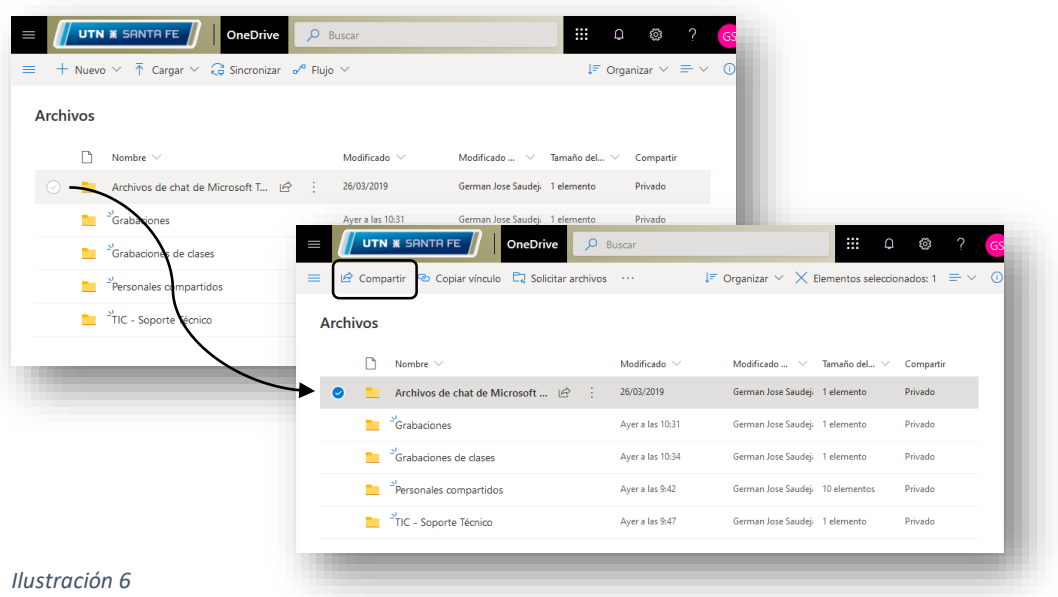

7. Desde allí podrá "copiar el vinculo" para luego compartirlo a los alumnos o a quien Ud. Desee (Ilustración 7). **Recuerde** que, por defecto, el link generado habilita a cualquier usuario con el link a *"Ver y editar"*. Haciendo clic sobre dicha opción, podrá deshabilitar la edición y aplicando los cambios podrá copiar el link para luego compartirlo.

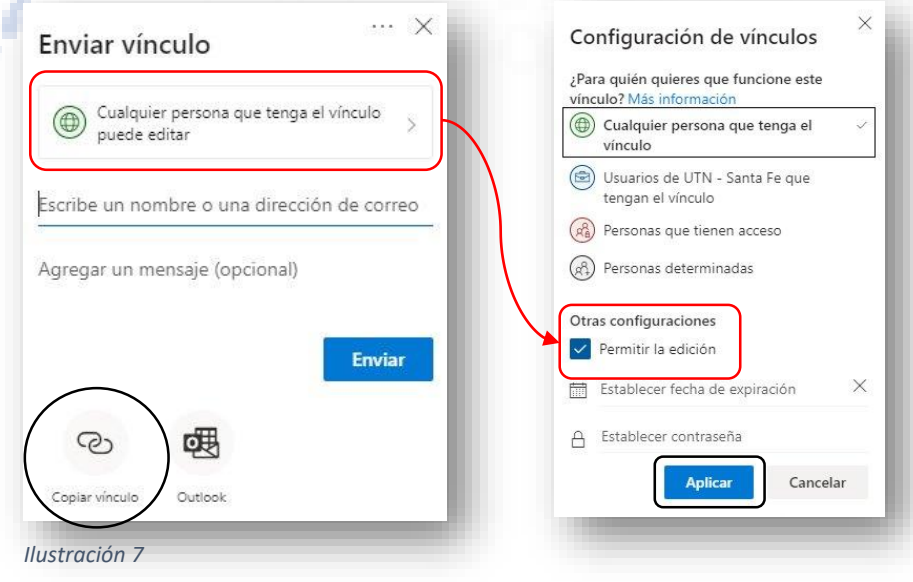

70

## Acceder a Stream desde Teams

1. (Dentro de Microsoft Teams) Luego de realizada una clase en vivo o reunión y de haber grabado y detenido la grabación. Podrá acceder al menú de la grabación y desde allí se abrirá un enlace directo a Stream.

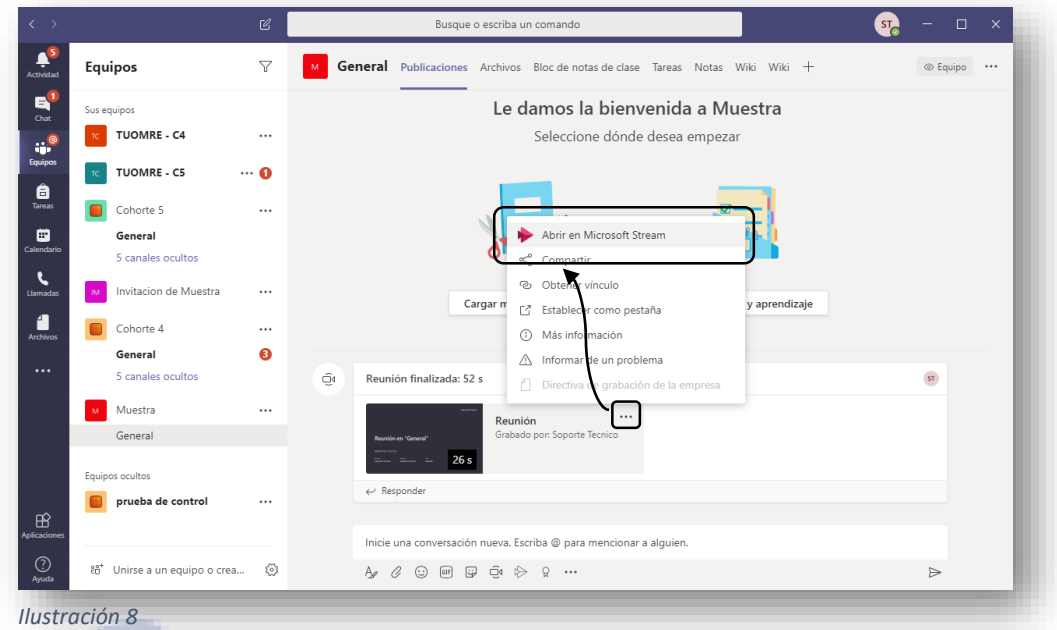

2. Desde allí podrá seguir los pasos de la sección anterior siguiendo el paso 2.